# Erasmus+ Study Application on Erasmusbasvuru.ua.gov.tr

Go to <a href="https://erasmusbasvuru.ua.gov.tr/">https://erasmusbasvuru.ua.gov.tr/</a>
Click on "e-Devlet ile Giriş Yap"

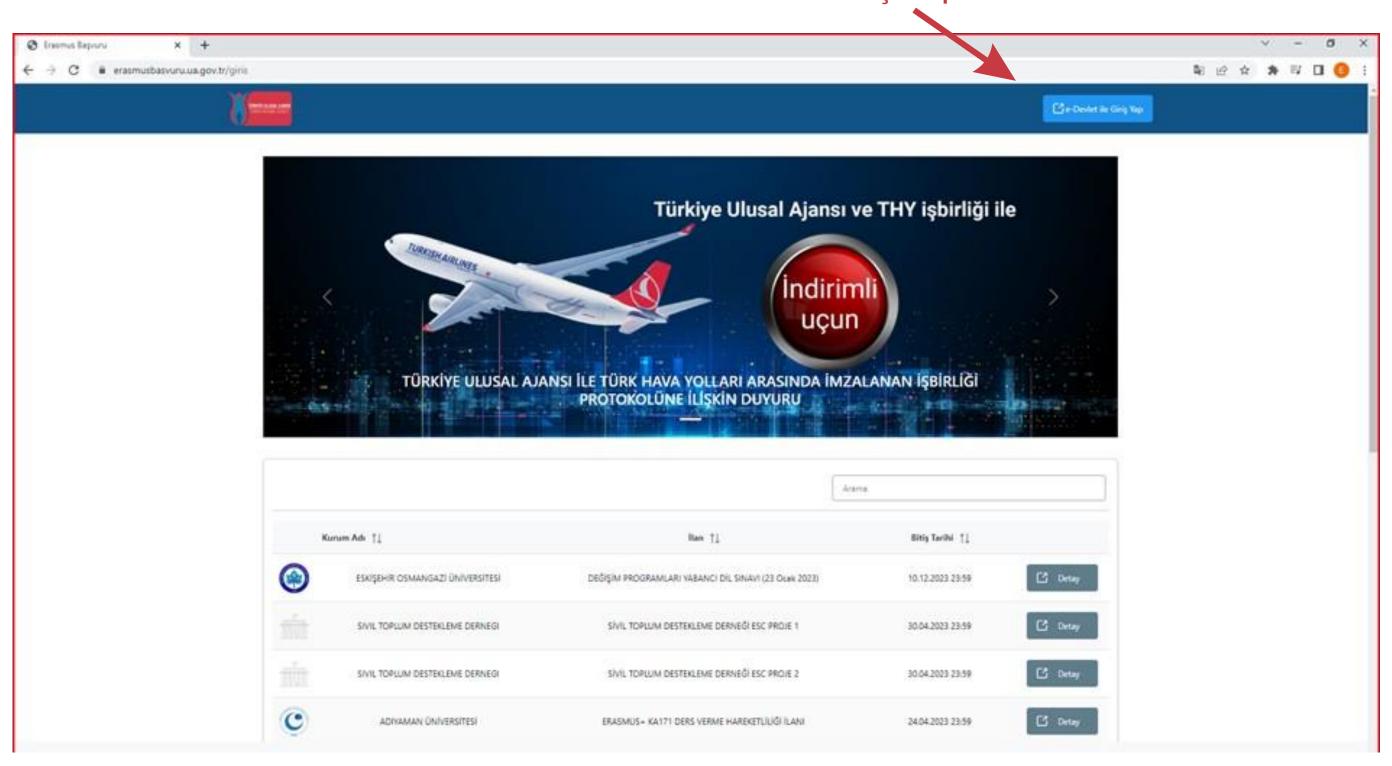

#### Login using your e-Devlet (e-Government) credentials

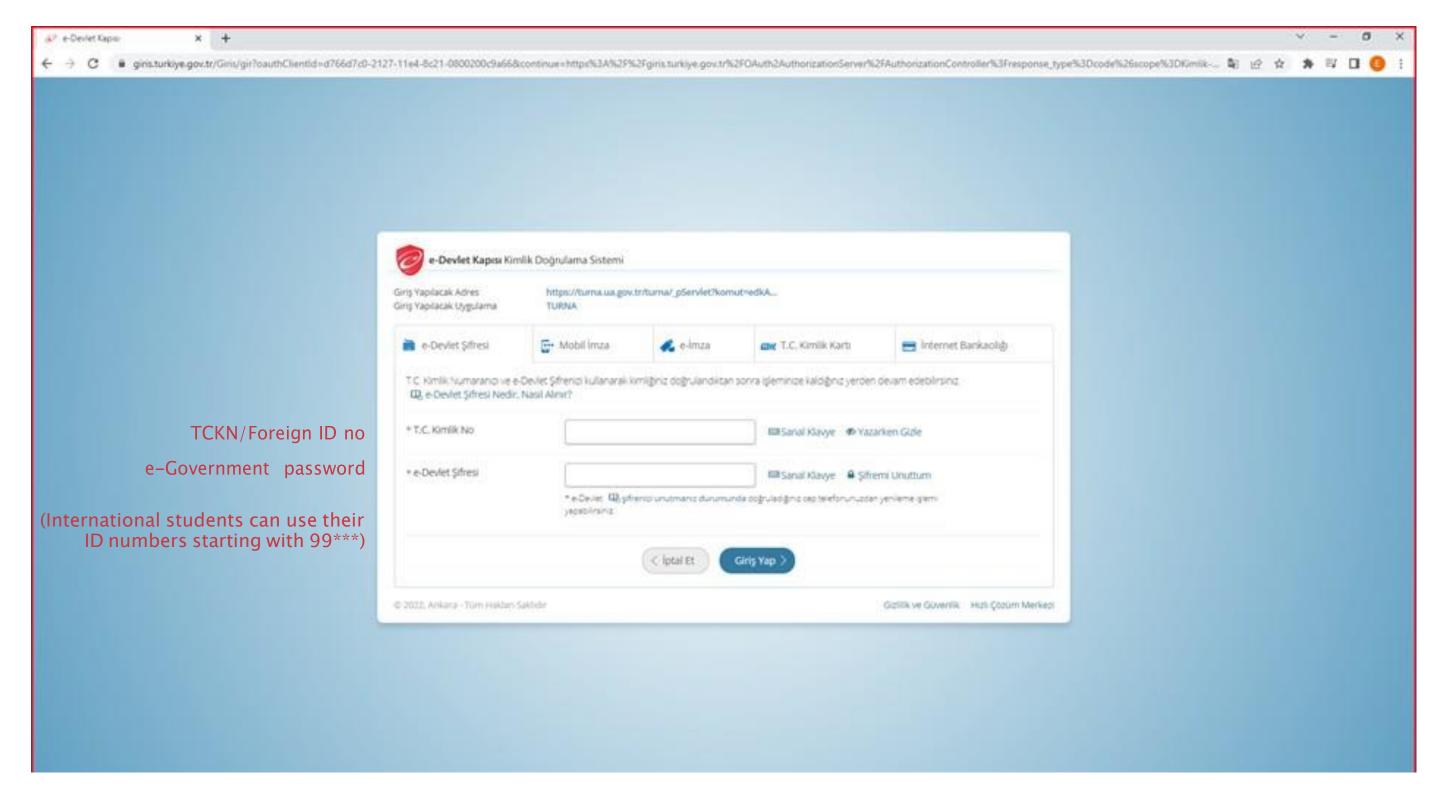

If you do not have an e-government password, please visit <a href="https://ico.ku.edu.tr/resources/e-devlet/">https://ico.ku.edu.tr/resources/e-devlet/</a>

# Click on **Bireysel** and login to the page

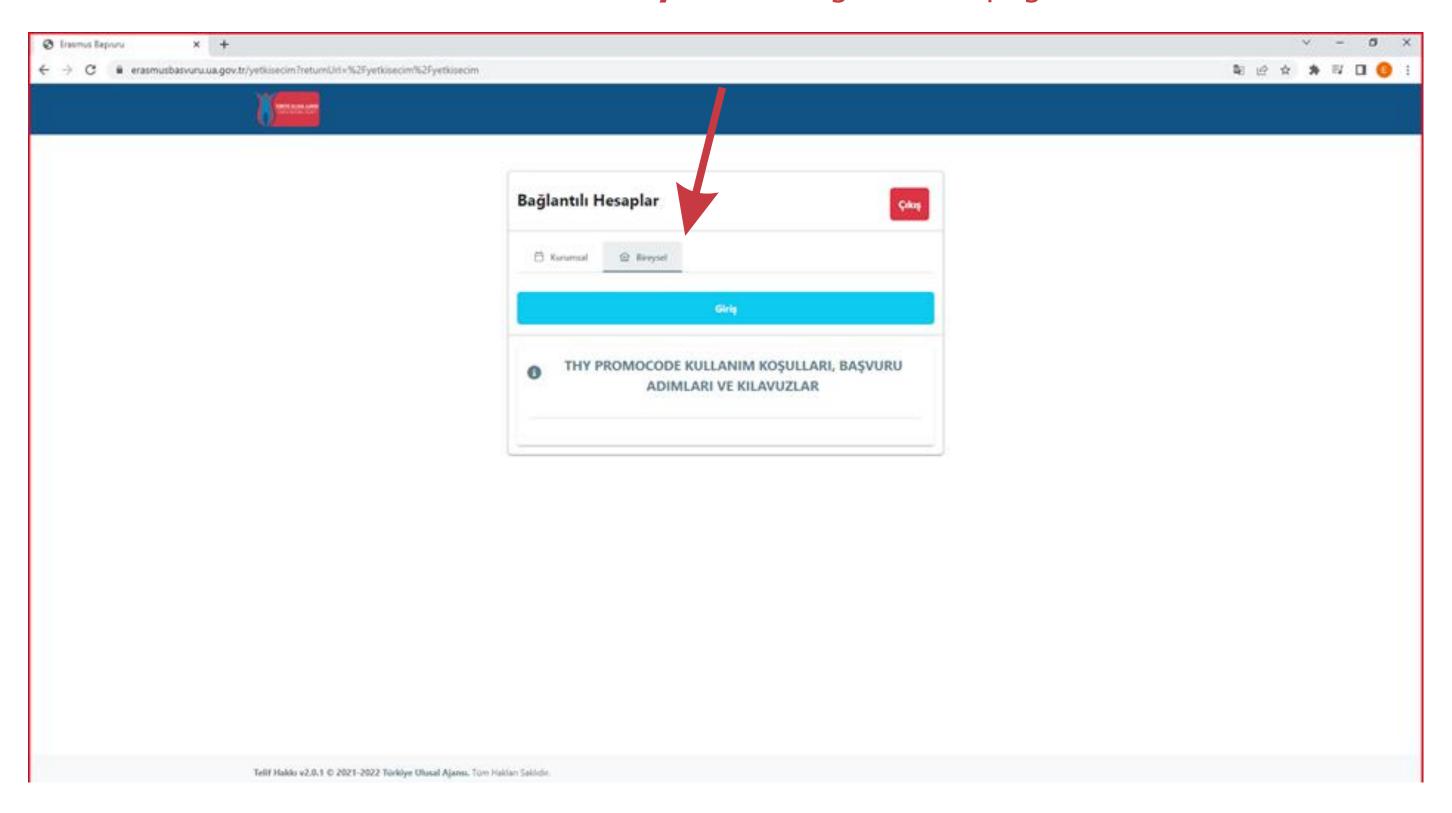

### Click on the icon on the top left

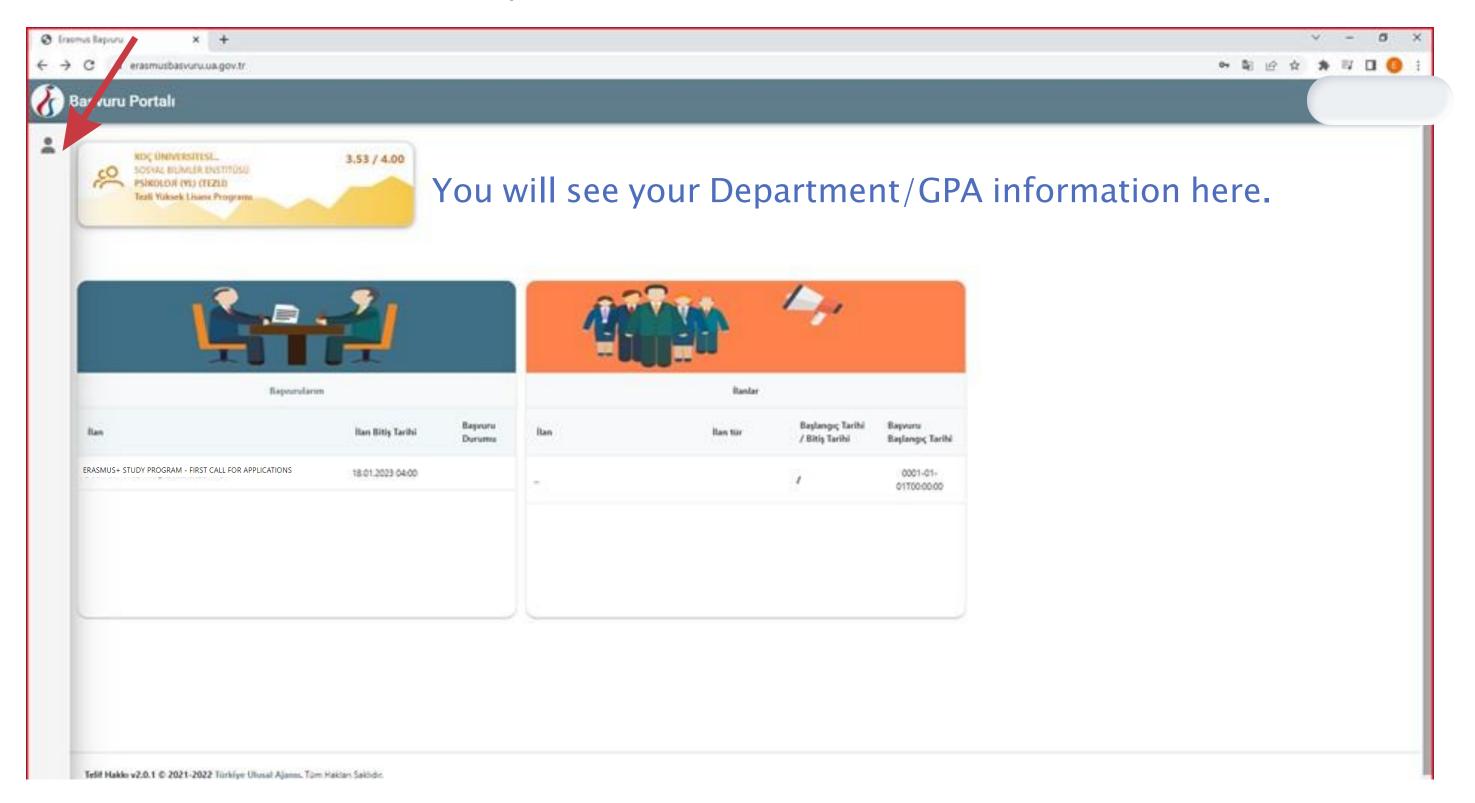

## Click on **Profil** to edit your profile information

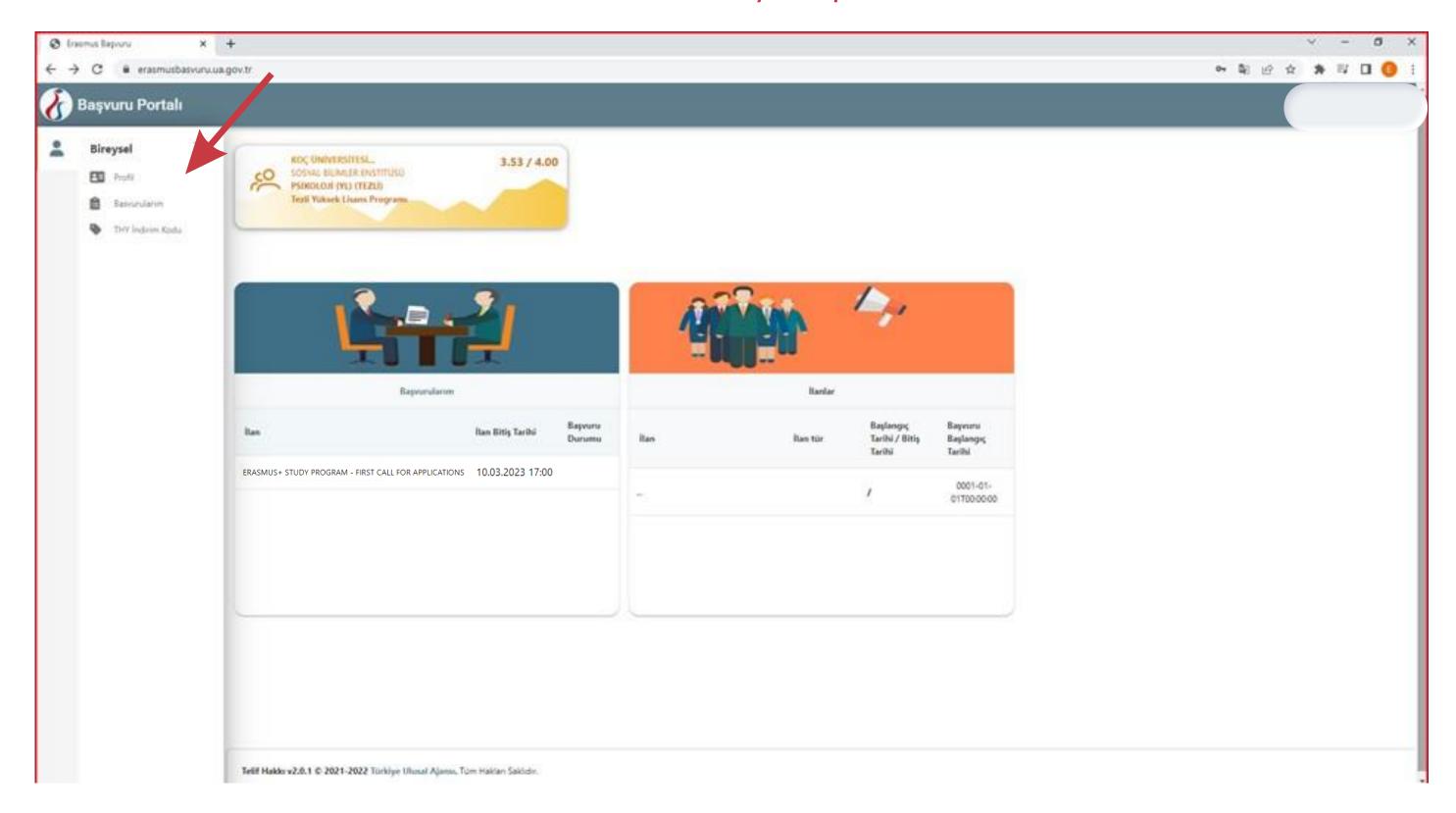

### You can click on one of the boxes below if applicable

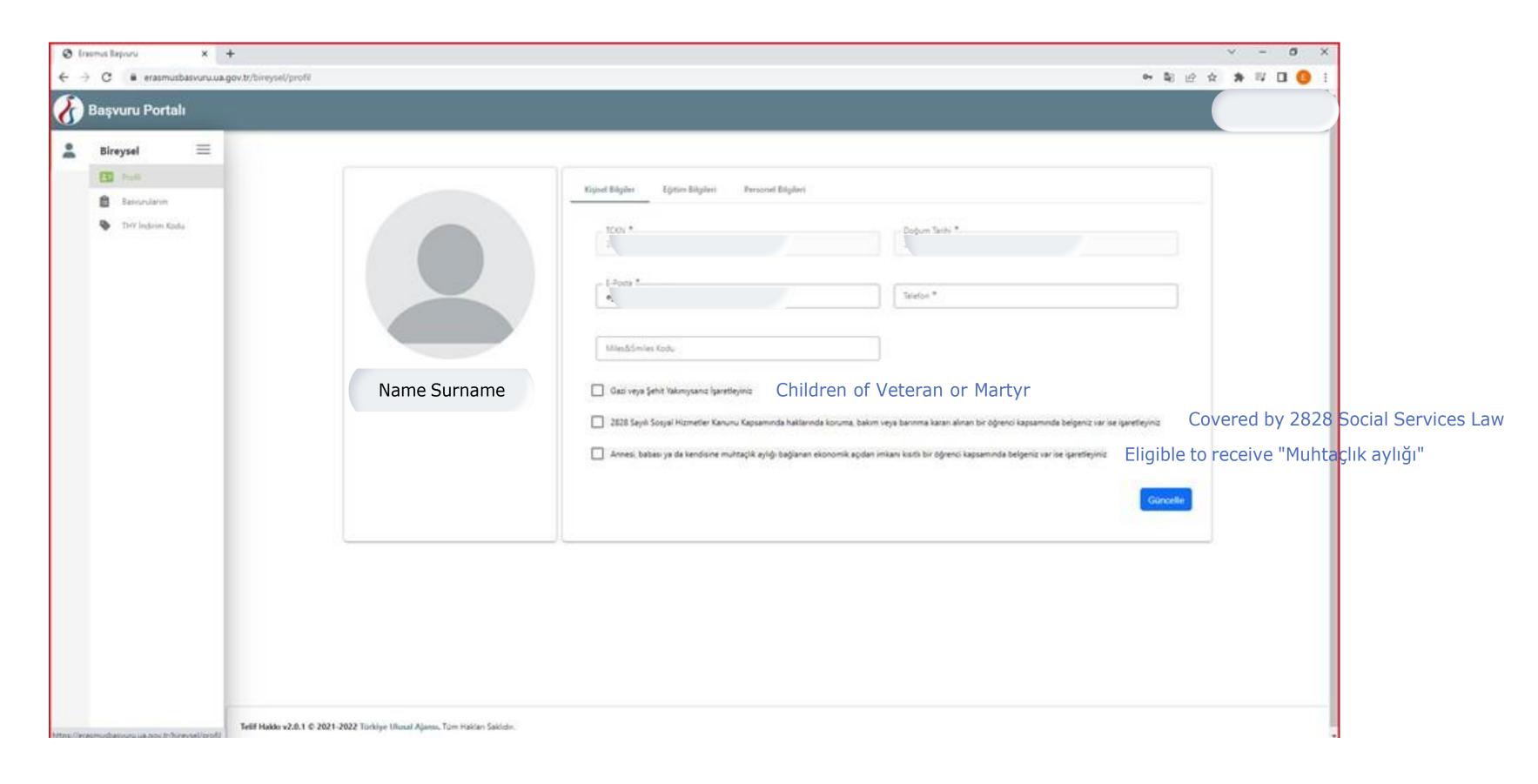

## Then click on **Başvurularım** (My Applications) to see the list of applications.

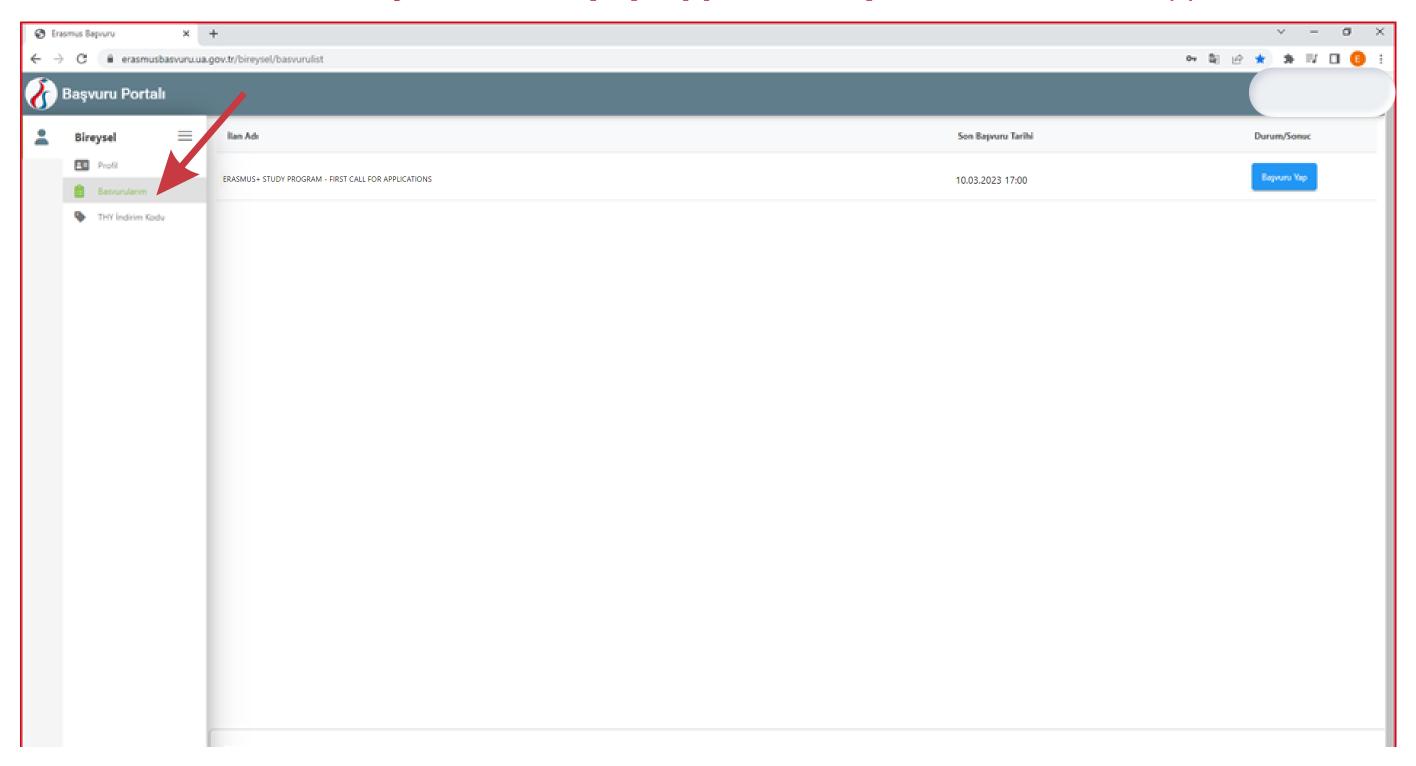

### Click on Başvuru yap(Apply) on the top right.

Go down below on the information page that opens up and check the "Yukarıdaki bilgileri okudum ve onaylıyorum (I approve)" box andclick on **Devam Et** to open your application.

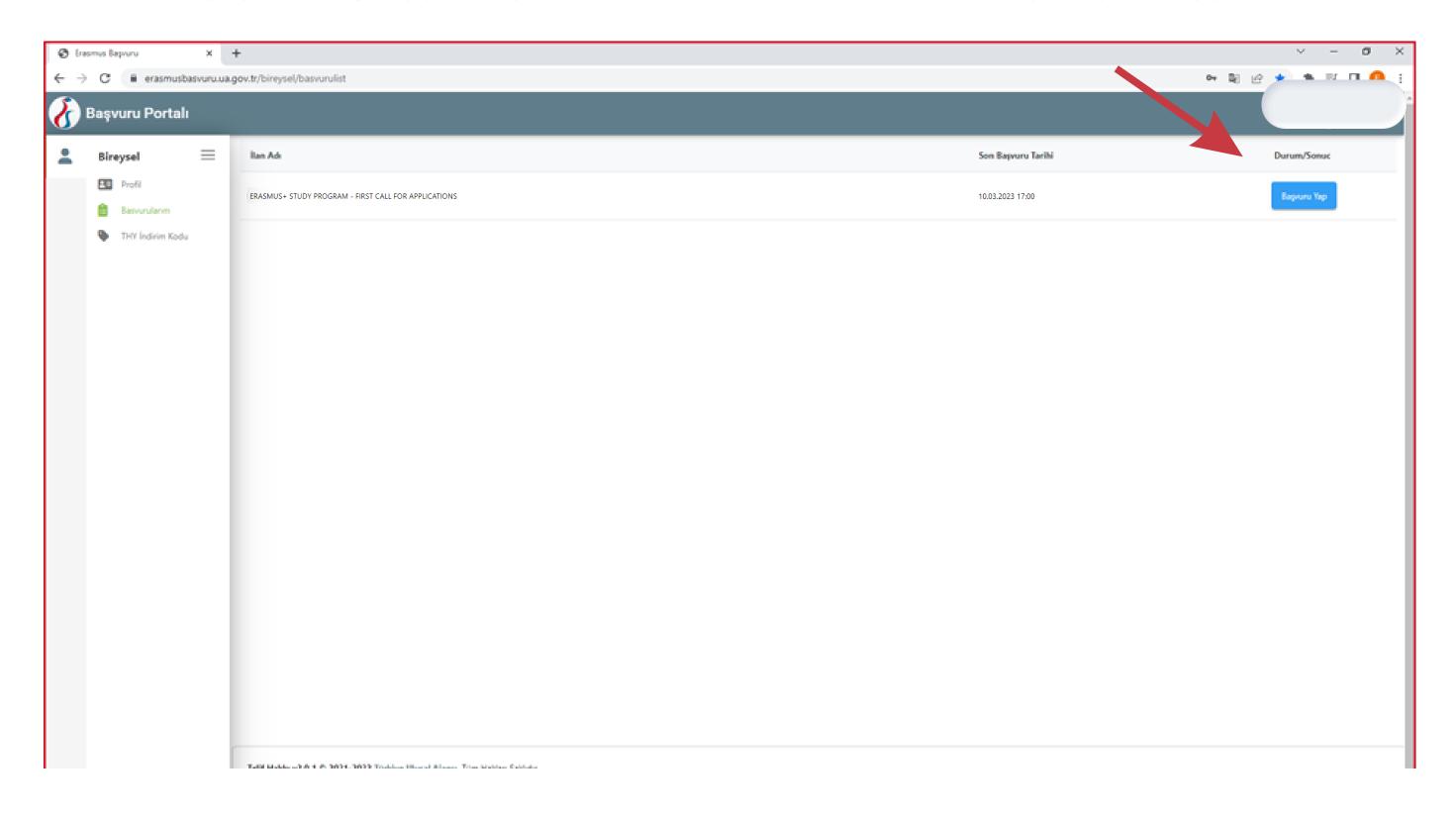

# Next is your application page. You will need to complete all required fields to submit your application. Uploading a photo is required\*.

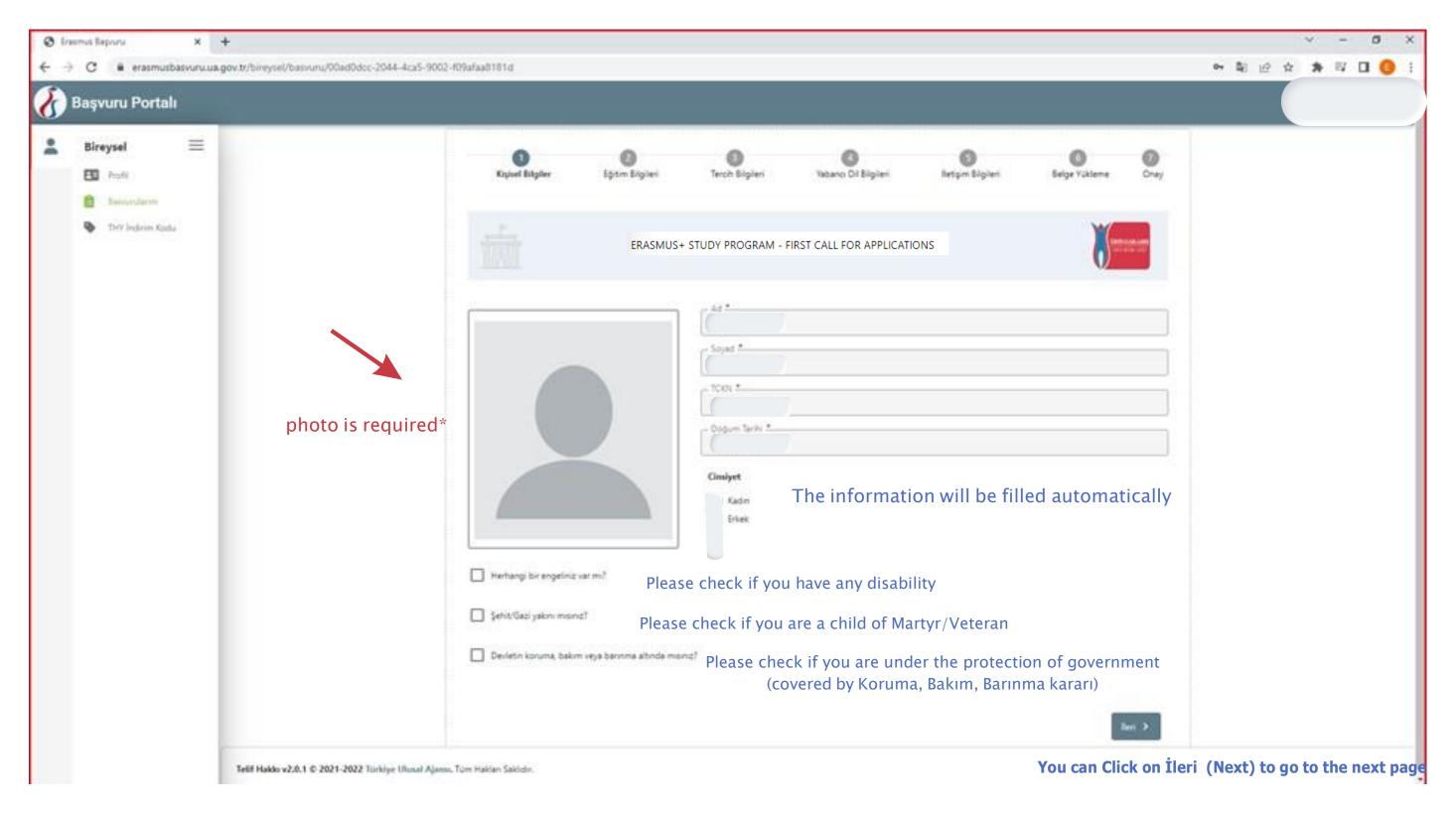

# Enter the number of semesters you have studied (including the current semester) and your Student ID

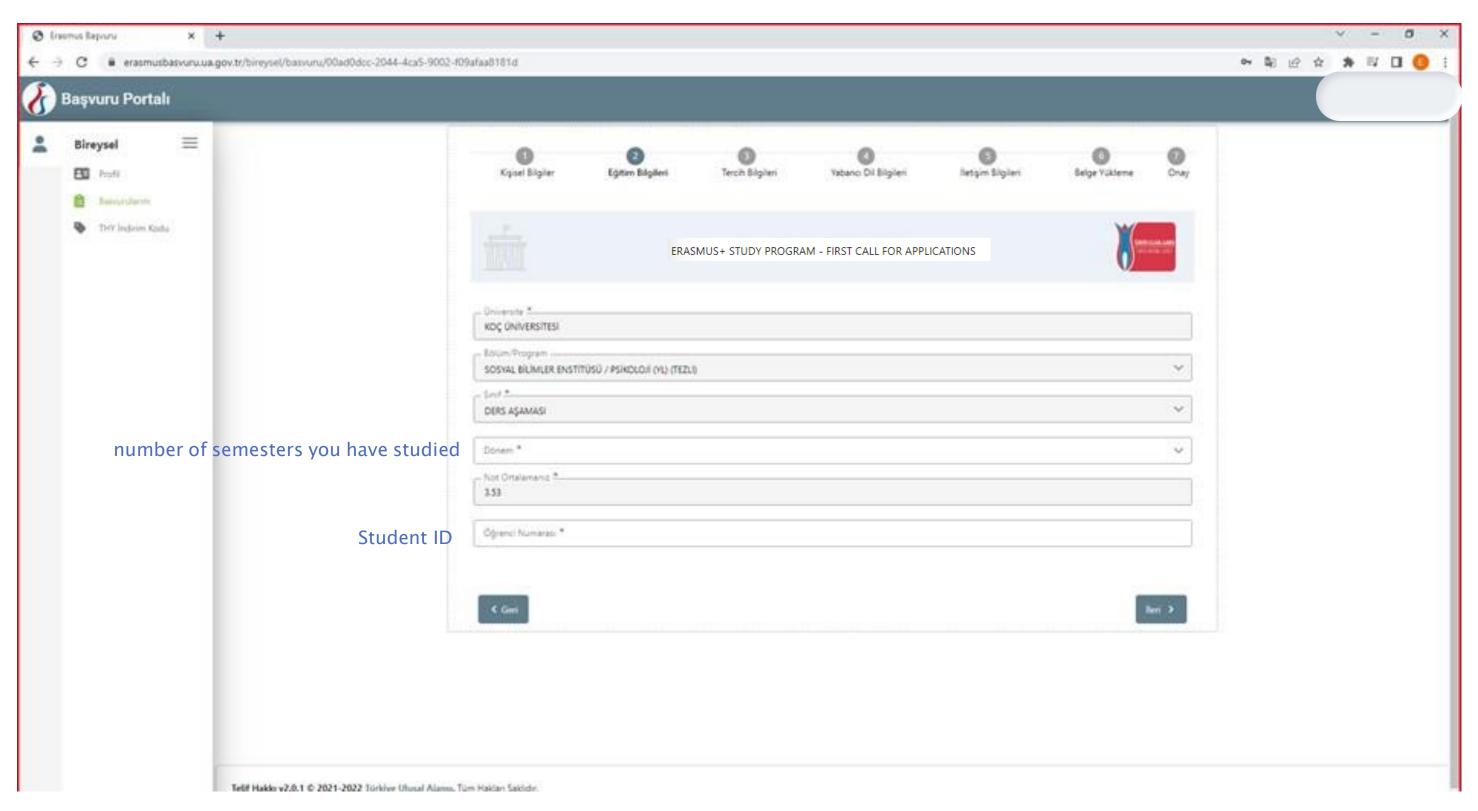

# On this page, you will need to enter your preferences. Click on **Aradığınız tercih bilgisi yok ise** *buradan* **ekleyebilirsiniz** first.

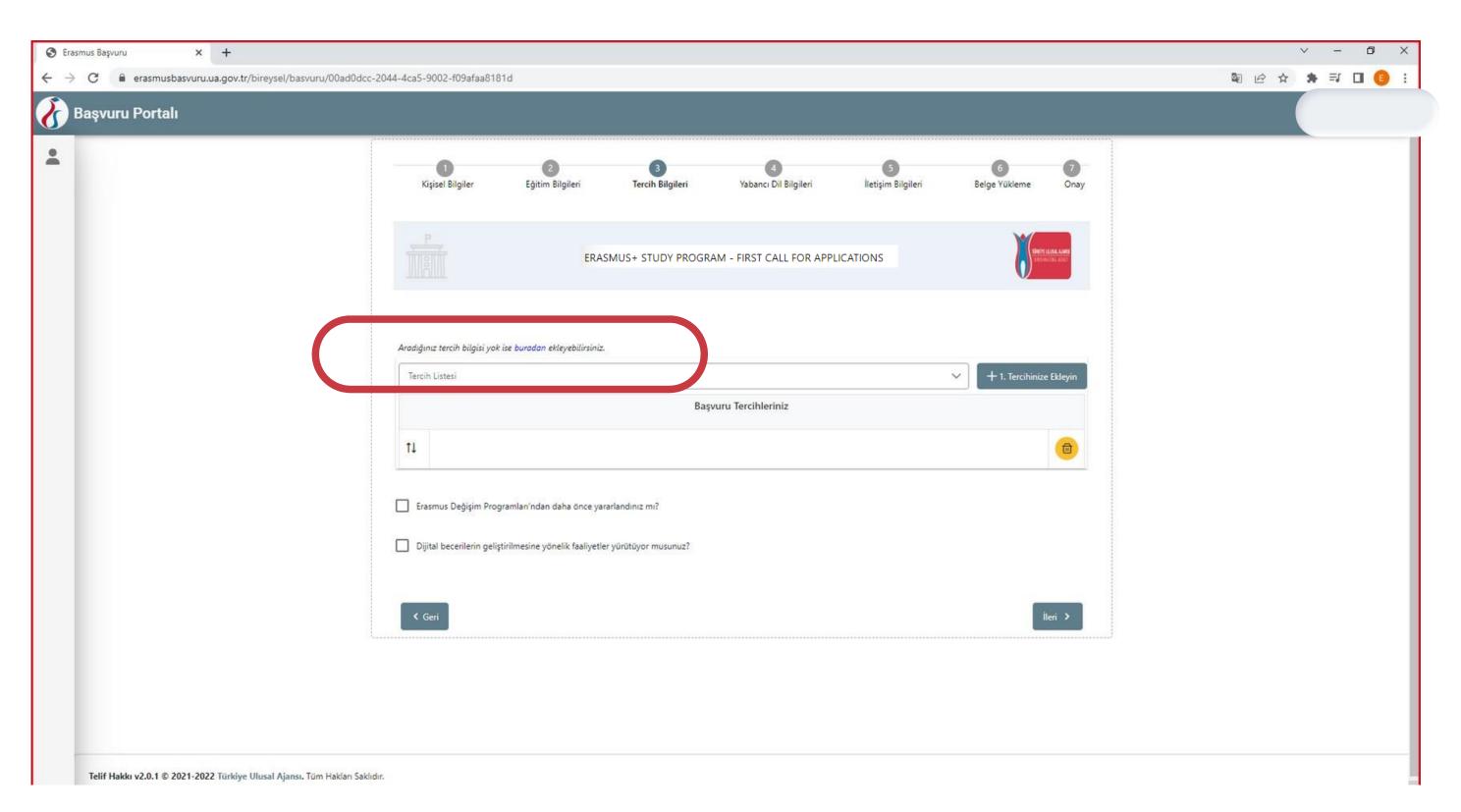

### Select your host institution among the list and click on "1. Tercihinize ekleyin"

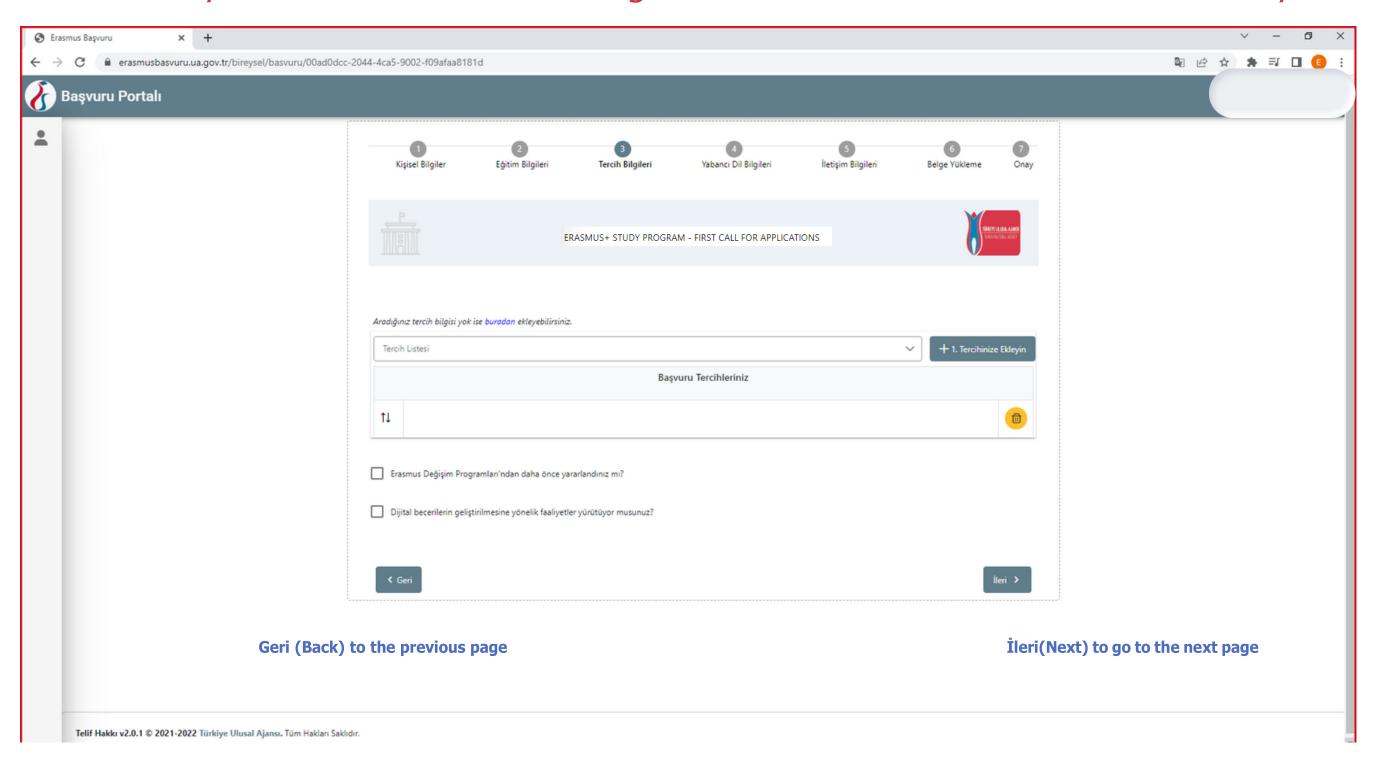

Don't forget to click on the boxes below if you participated in the Erasmus+ program(Study or Internship) beforeor if your internship is contributing to digital skills

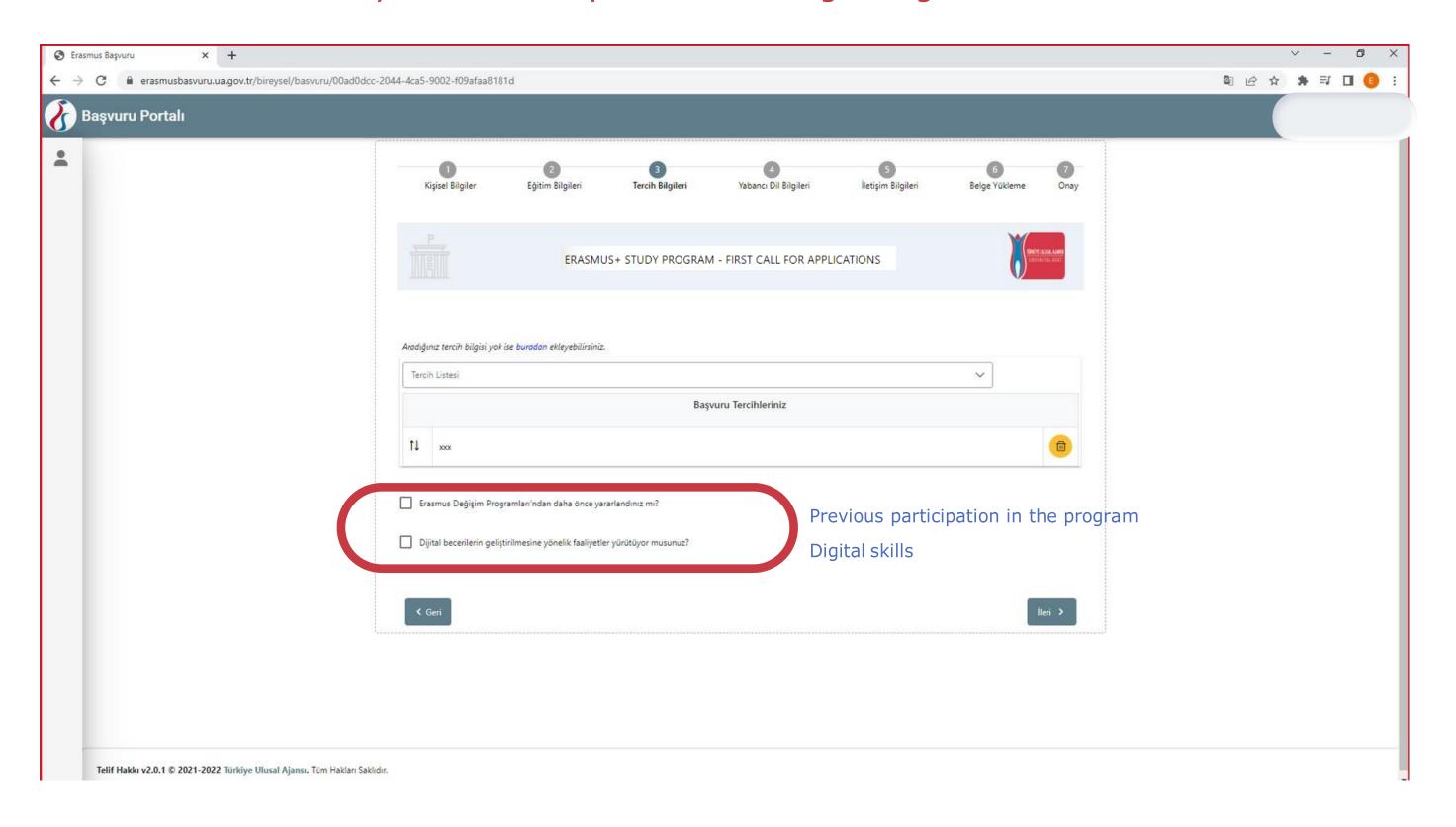

# Here, you will need to enter English > Your test type > Exam Year > Your Score and click on "Yabancı Dil Ekleyin"

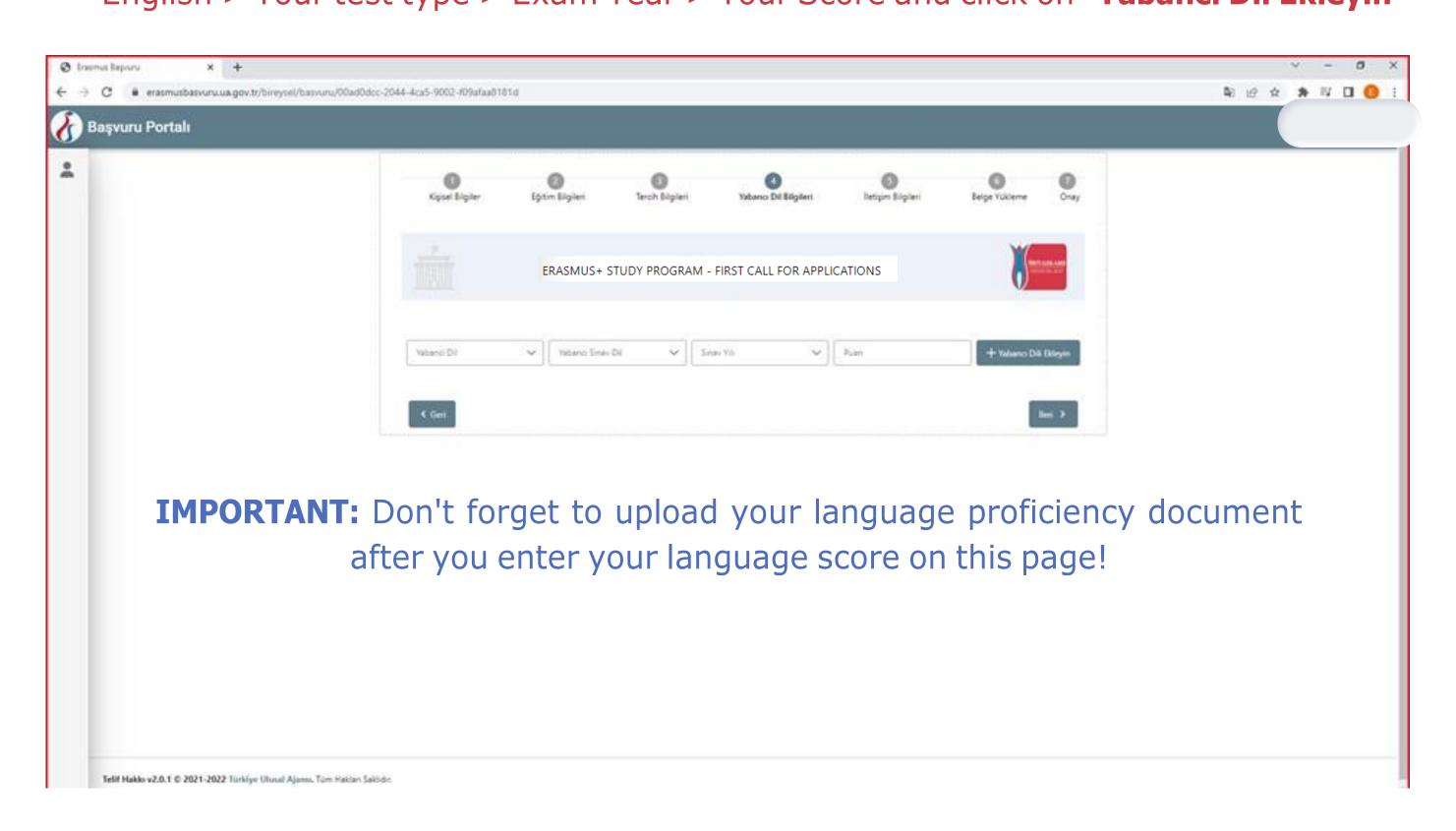

# Choose one of **TOEFL/IELTS** or **Üniversite Kendi Sınavı** for KUEPE

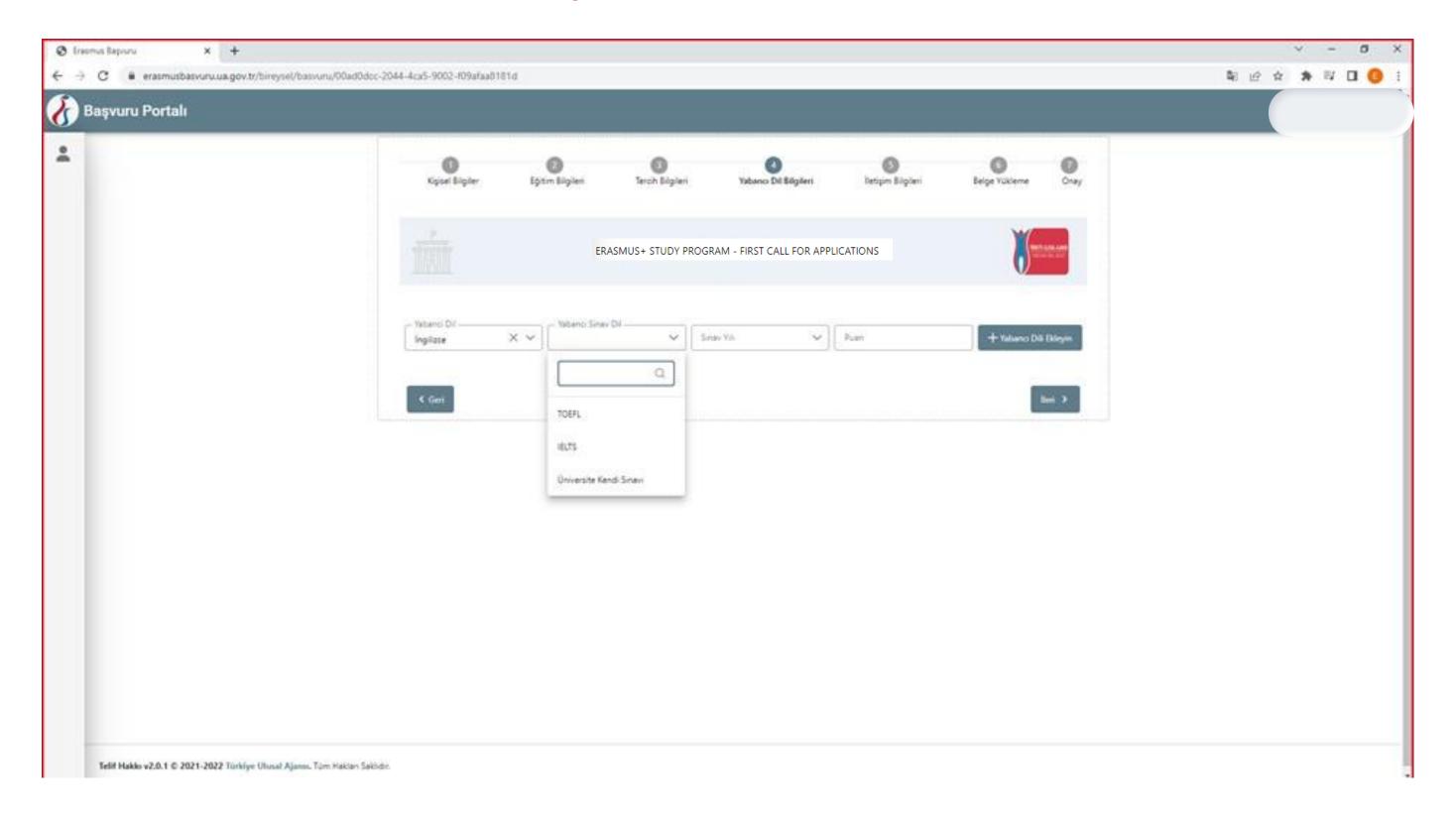

## Don't forget to upload the language proficiency document here!

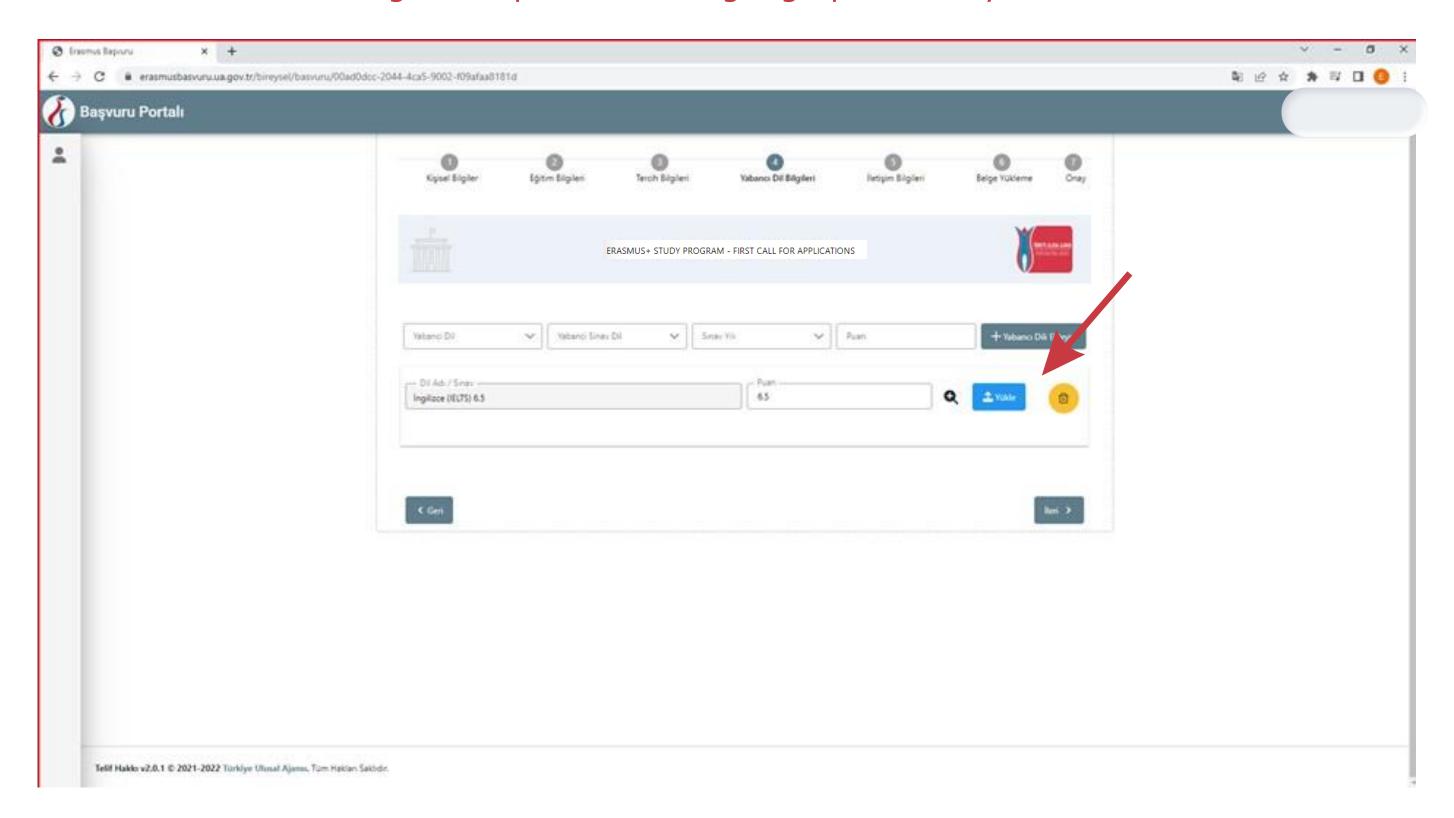

### Enter your contact information on this page

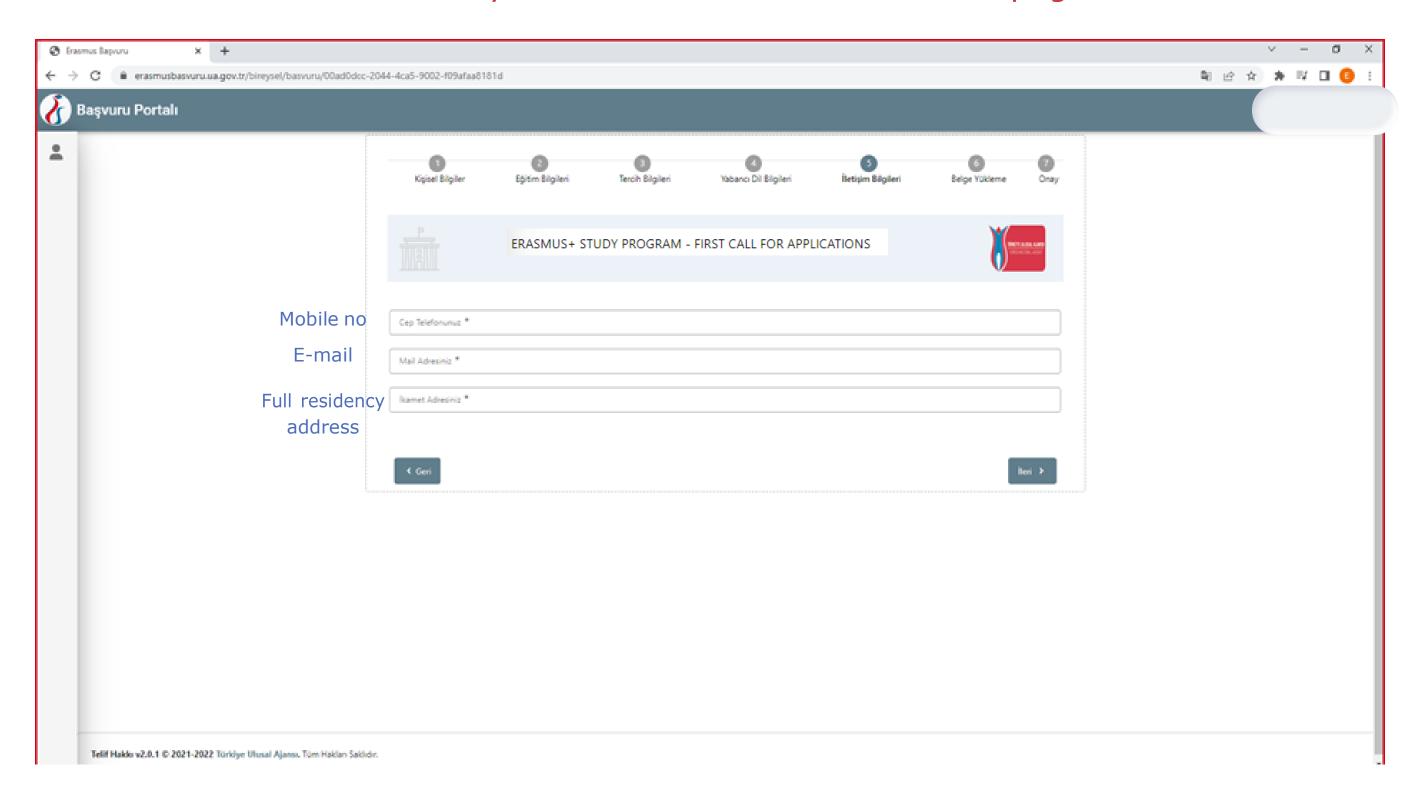

#### Application documents: To complete your application you are required to upload

# **Transcript Language Score Card**

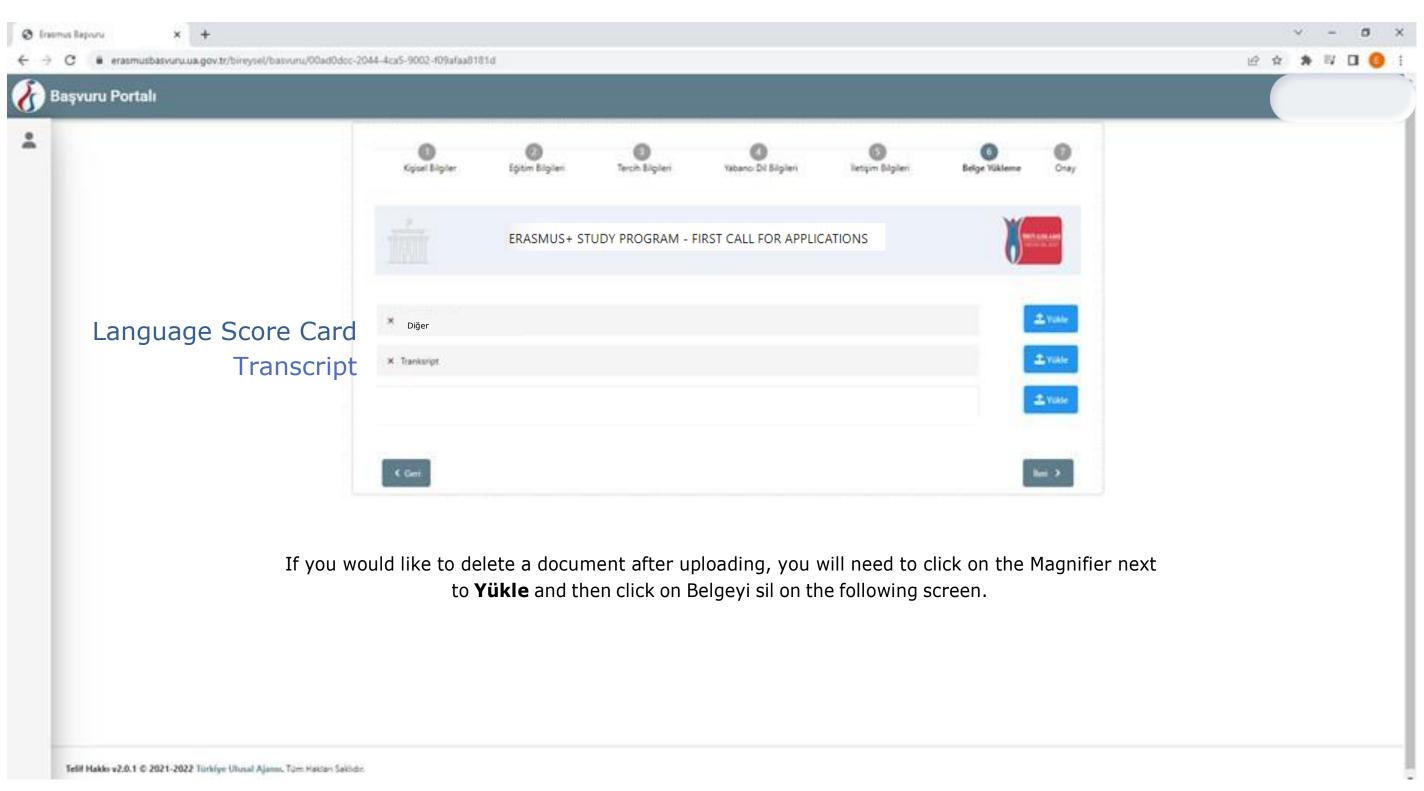

On the last page, you will need to review the information and submit the application by clicking on **Başvuruyu tamamla** down below.

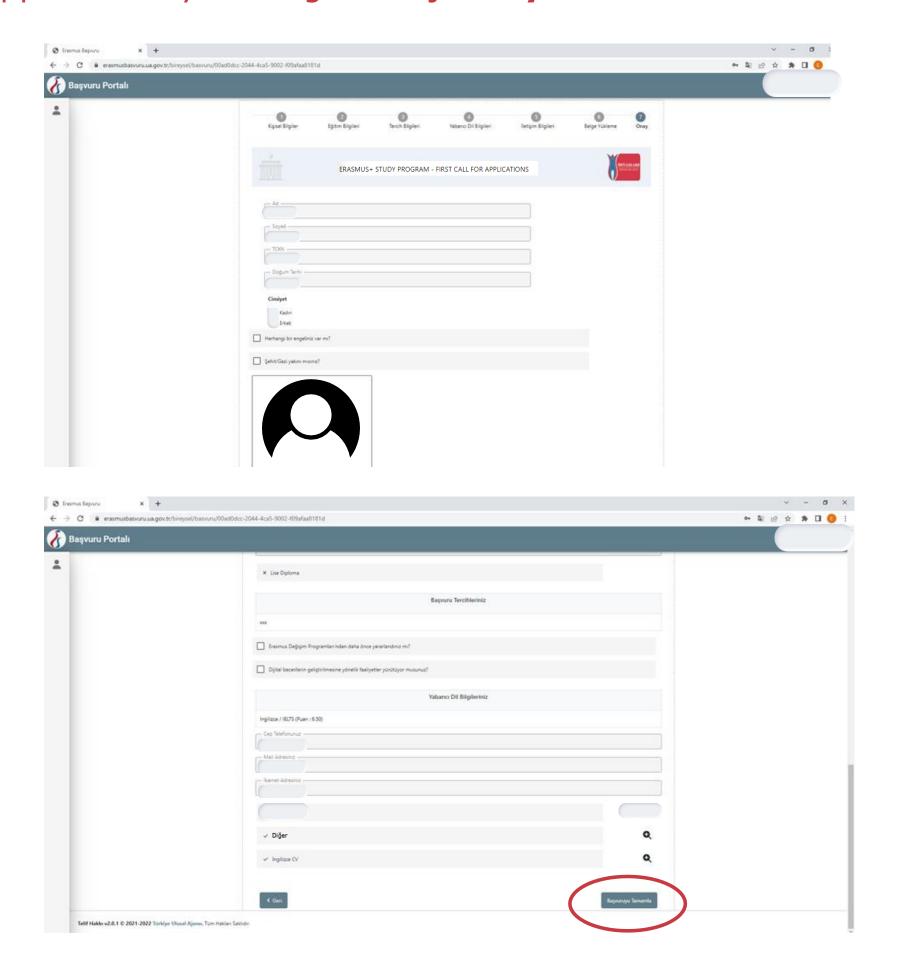

#### Your application is now completed.

You don't need to send the application confirmation document to our office.

Please contact us at <a href="mailto:outgoing@ku.edu.tr">outgoing@ku.edu.tr</a> if you face any issues.

You can also contact us via booking a 1-on-1 office hour appointment using this link.

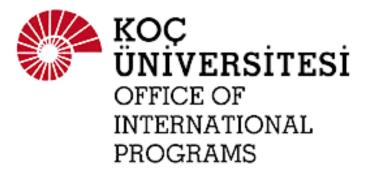